## **W810 SET UP GUIDE**

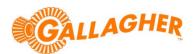

# **DRAFT BY WEIGHT – AUTOMATIC DRAFTER**

Sort animals into groups based on live weight

The W810 weigh scale and data collector is able to draft animals in up to nine different weight ranges. If connected to an EID reader, weight and draft information will be linked to the EID tag number. This guide assumes that the EID reader connection has already been established.

#### STEP 1:

Configure communications to the automatic drafter:

- a. Turn the rotary mode selection switch to S.
- b. Use the **F1** soft key to scroll down to the *COMMUNICATIONS option*.
- c. Press F5 (SELECT), to enter the COMMUNICATIONS menu.
- d. Use the **F1** soft key to scroll down to the *PORT 2* option.
- e. Press **F2** (**CHANGE**) repeatedly until the port setting matches that required for the drafter attached.
- f. Press **F5 (OK)** to save the change.

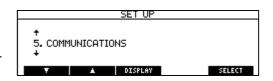

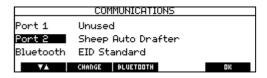

#### STEP 2:

Set the required draft mode and limits:

- a. Ensure the rotary mode select switch is set to **S** (Setup).
- Navigate to the DRAFT MENU option using the up/down arrow soft keys'F1' and 'F2'.
- c. Press the 'F5' soft key (SELECT). The draft menu set up screen will open with the current mode displayed at the top.
- d. Press the 'F4' soft key (MODE) repeatedly until the required drafting mode is displayed. The drafting modes will cycle from DRAFTING OFF up to 9 WAY DRAFTING.
- e. Press the **'F1'** soft key (**DOWN ARROW**) to highlight the draft limit or gate assignment that you wish to change.
- f. To change a gate number, press the button to delete the existing assignment, then use the keypad to enter a new assignment.
- g. To change a draft limit, press the button to delete the existing limit, then use the keypad to enter a new limit.
- h. Repeat steps 'f' and 'h' for all required changes.
- i. Press F5 (OK) to save the change.

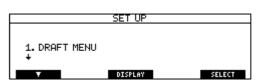

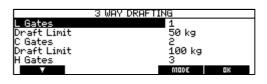

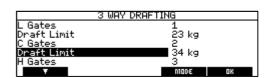

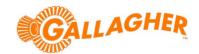

#### STEP 3:

Create a new session on the indicator:

- a. Turn the mode select switch to A (Auto) or M (Manual) depending on desired weight lock behavior. If not weighing, turn the mode select switch to M (Manual).
- b. Press the 'F4' soft key (NEW). The New Session screen will display.
- c. Enter a name for the session.
- d. Press the 'F5' soft key ('OK').
- e. If the W810 is configured to enable session note entry, optionally enter more detail about the session.
- f. Press the 'F5' soft key ('OK').

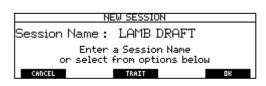

| NEW SESSION             |    |  |  |  |
|-------------------------|----|--|--|--|
| Session Note: YOUNG MOB |    |  |  |  |
| Enter a Session Note    |    |  |  |  |
| CANCEL                  | OK |  |  |  |

### STEP 4:

Weigh and draft the animals:

- a. Load the animal onto the weighing platform.
- b. If using individual animal IDs, scan the animal's EID tag, or enter the VID using the keypad of the W810.
  - Note that if scanning an EID, the ID will display as either the last four digits of the EID, or as the VID (if present).
- c. If in Manual mode, press the green WEIGH button to lock the weight of the animal. In Auto mode the animal's weight will automatically lock once stable.
- d. Once the weight has locked, the W810 will issue a draft command to the auto-drafter, and the animal will be automatically released.
- e. Repeat the process for all animals to be drafted.

| 0 | (D) DRAFT | STATS |     |      |
|---|-----------|-------|-----|------|
|   | Lim       | 23    | 34  |      |
|   |           | Low   | Mid | High |
|   | l Nur     | n 2   | 4   | 3    |
|   | l Ave     | 20    | 27  | 38   |
|   | Tot       |       | 106 | 114  |
| 1 |           |       |     |      |